## CutePDF<sup>™</sup> Writer

**Kuntalaisohje** PDF-tiedostojen luomiseen. Ohje sisältää asennusohjeen ja lyhyen käytönopastuksen. Oulun kaupunki ja Oulun Omahoito eivät vastaa kolmansien osapuolten tuottamista ohjelmista. Ohjelman lataaminen, asentaminen ja käyttäminen tapahtuvat asiakkaan omalla vastuulla. Ohjelma on ilmainen.

## **Asentaminen**

Lataa ohjelma suoraan seuraavasta linkistä ja noudata seuraavia ohjeita.

## [Free Download](http://www.cutepdf.com/download/CuteWriter.exe)

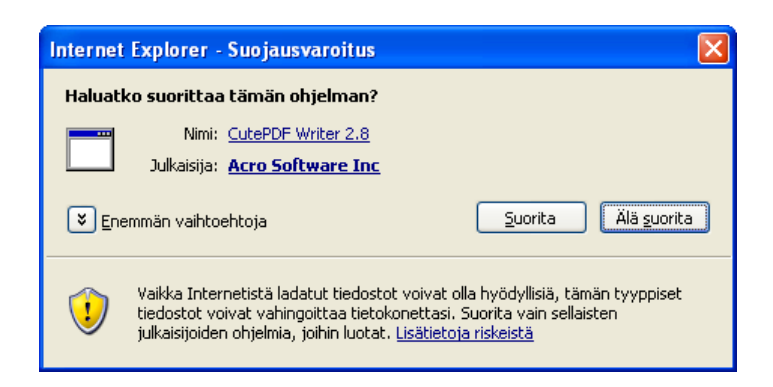

Hyväksy asennusohjelma valitsemalla *Suorita*.

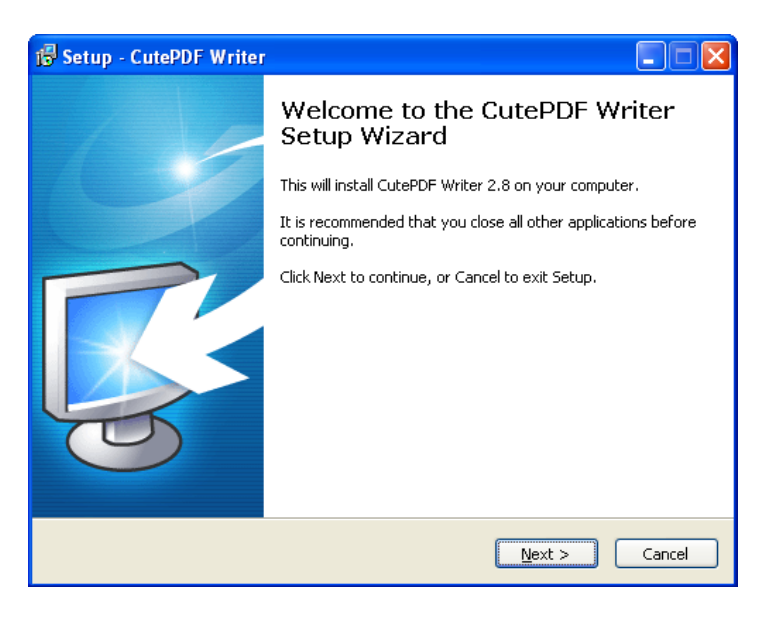

Jatka valitsemalla *Next*.

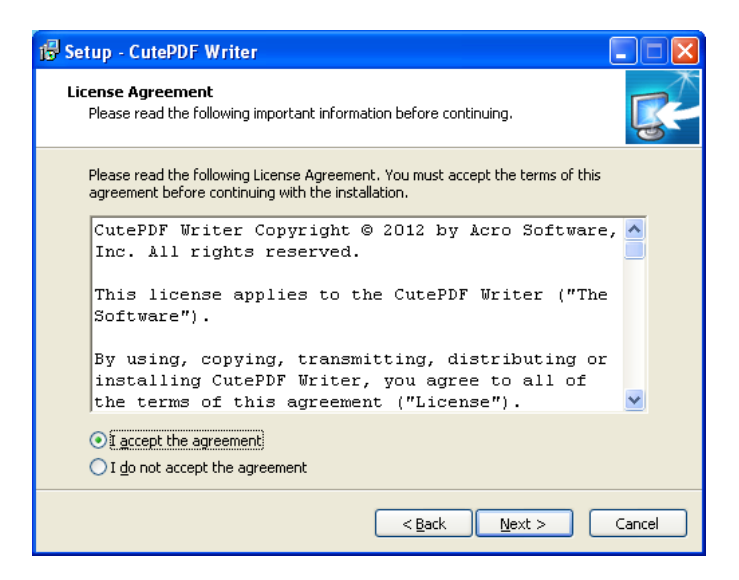

Hyväksy käyttöehdot valitsemalla *I accept the agreement ja Next.*

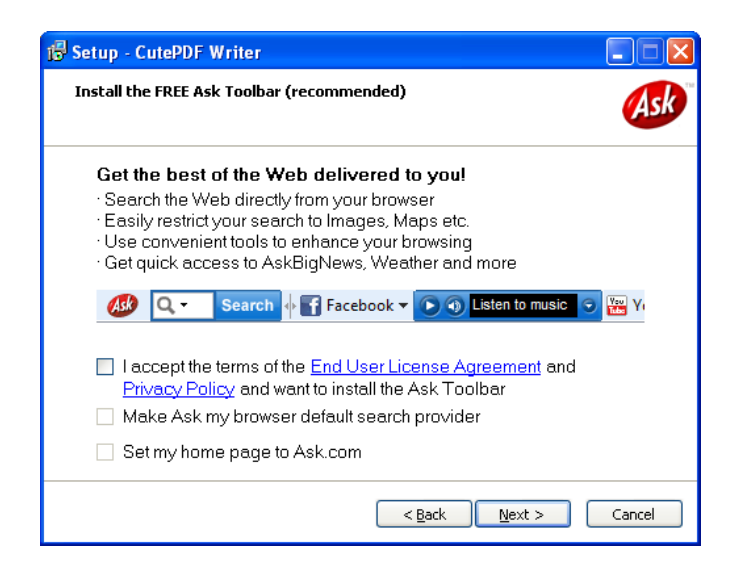

Poista valinnat, jos et halua asentaa selaimeesi ehdotettuja lisäosia. (Niitä ei tarvita ohjelman käytössä.)

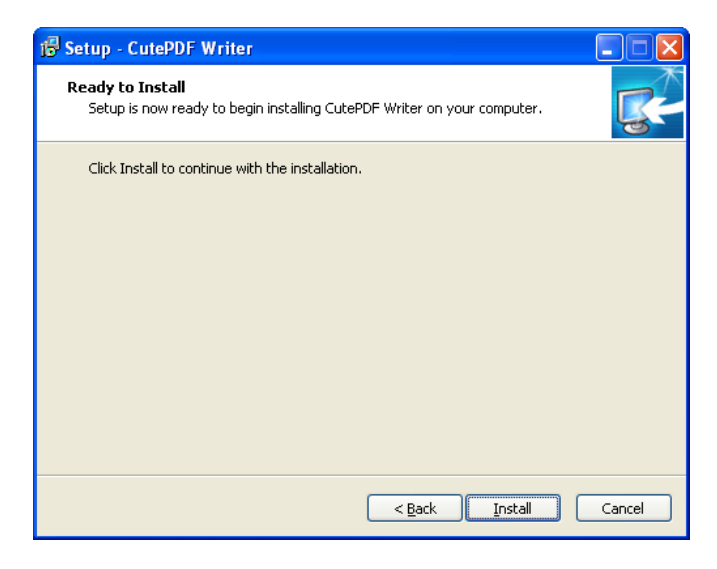

Jatka valitsemalla *Install.*

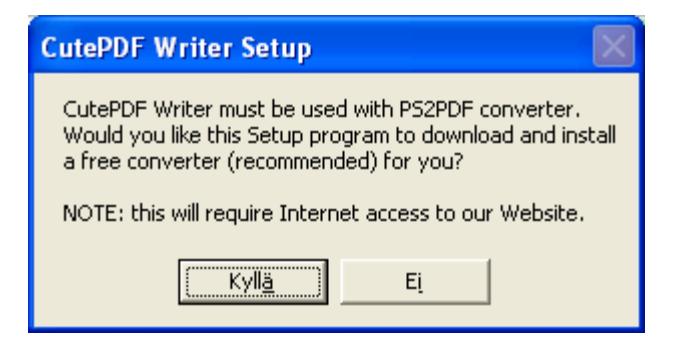

Hyväksy lisäosan asennus valitsemalla *Kyllä.*

## **Ohjelman käyttö, tiedostojen tallentaminen PDF–muotoon**

Asennus on valmis ja CutePDF on lisätty tulostinlistallesi. Voit tulostaa tiedostot PDF–muotoon ja tallentaa ne tietokoneellesi.

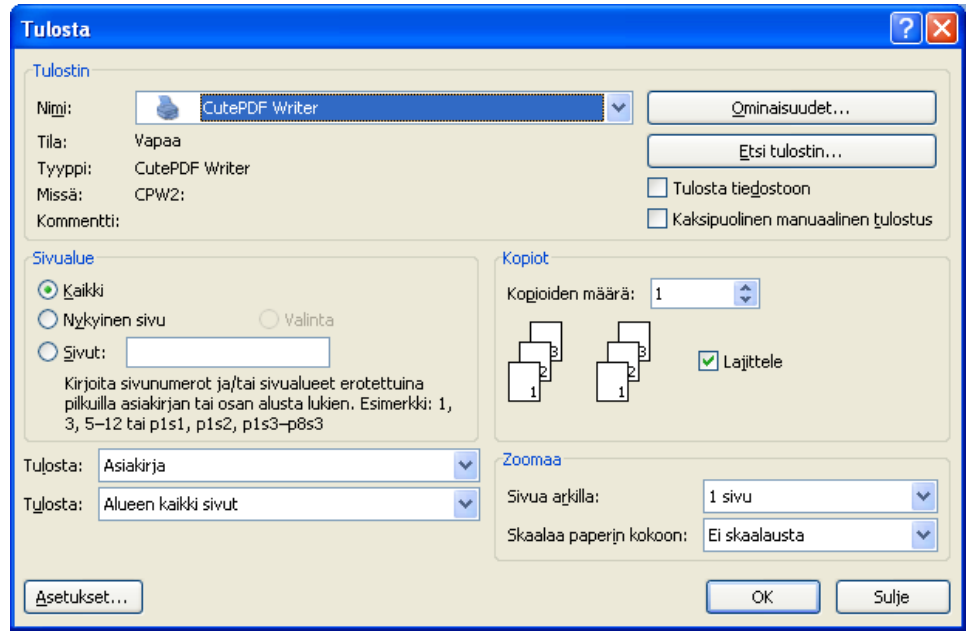

Valitse tulostinten pudotusvalikosta kohta *CutePDF Writer*. Valitse *OK*.

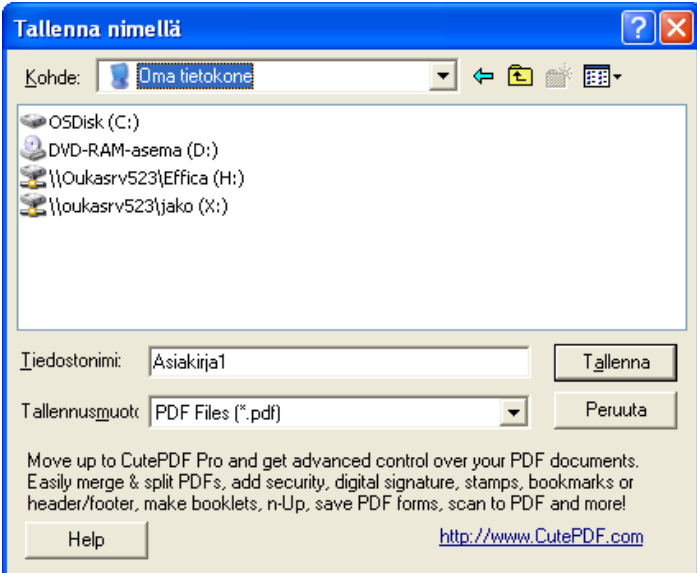

Tämän jälkeen valitse kohde, johon haluat tiedoston tallentaa. Voit myös nimetä tiedoston haluamallasi tavalla.

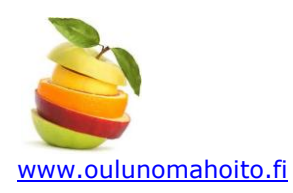